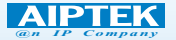

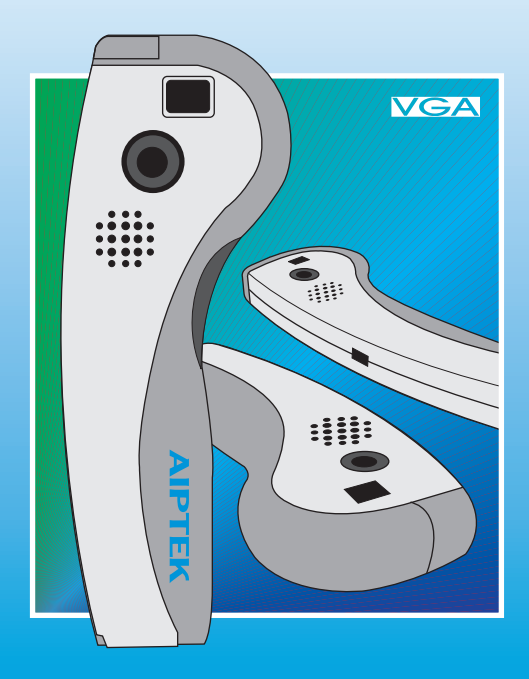

**AIPTEK PENCAM VOICE** *Installation Guide*

## **Contents**

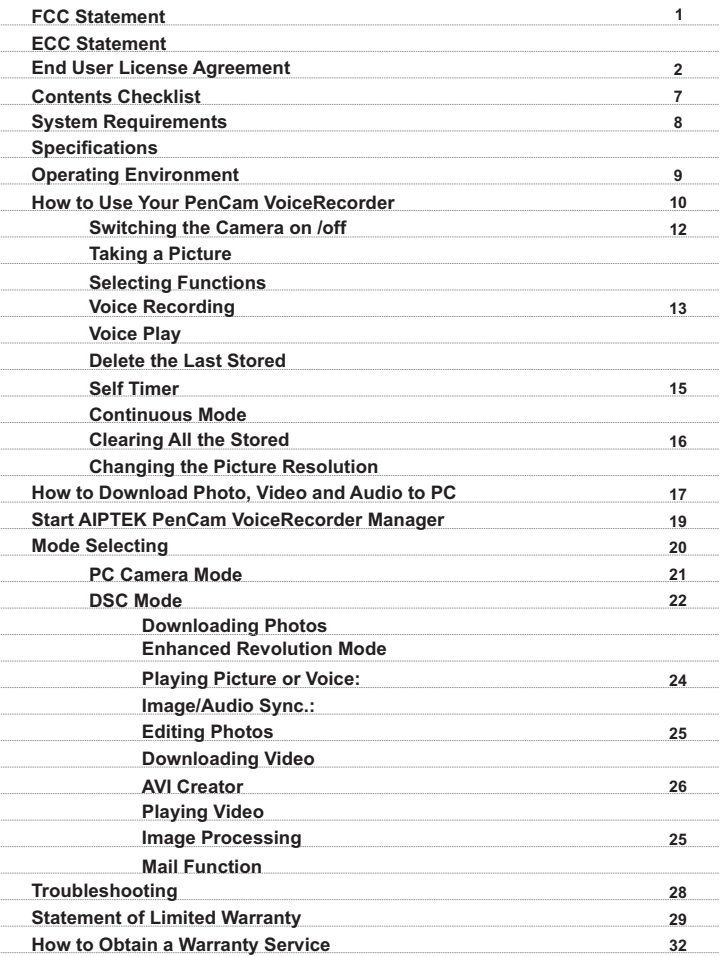

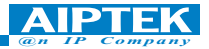

## **FCC Statement**

This equipment generates and uses radio frequency energy. If not installed and used in accordance with the manufacturer's instructions, it may interfere radio and television reception. This equipment has been tested and certified to comply with the limits of Section 15(J) of FCC Regulations for Class B computing devices. These regulations are designed

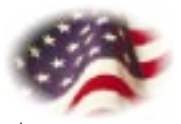

to provide reasonable protection against interference in a residential installation. However, interference may occur in a particular installation. If this equipment does interfere radio or television reception , the user is encouraged to correct the interference by the following steps:

- Reorient the antenna of the radio or television
- Relocate the computer to match the radio or television receiver
- Plug the computer into a different power outlet

If necessary, the user should consult with the dealer or an experienced radio/television technician for help and suggestions. The user may find the following booklet, prepared by the FCC, helpful in solving radio/television interference problems:

"How to Identify and Resolve Radio-TV Interference Problems"

This booklet is available by sending a written request to: U.S. Government Printing Office Washington D.C., 20402 Request Stock Number 004-000-0345-4.

## **ECC Statement**

This device complies with the requirements of EEC directive 89/336/EEC with regard to Electromagnetic Compatibility.

Dieses Greät entspricht den Anforderungen der EEC-Richtlinie 89/336/EEC für elektromagnetische Verträglichkeit.

Cet appareil est conforme aux exigences de la directive de la Communauté européenne 89/336/EEC sur la compatibilité électromagnétique.

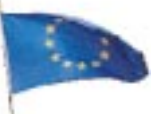

Questo Apparecchio è conforme alla direttiva comunitaria 89/336/CEE relativa alla compatibilità elettromagnetica.

Este dispositivo cumple con los requerimientos de la normativa de la CEE 89/336/EEC en lo referente a Compatibilidad Electromagnética.

## **End User License Agreement**

#### **Important - Read Carefully!**

documentation. As you are installing, successfully installing, copying, **or otherwise using this HARDWARE PRODUCT, you must comply with the EULA.** If you do not follow the rules of the EULA, do not install or use The AIPTEK End-User License Agreement ("EULA"), a legal agreement between you and AIPTEK, Inc., specifies regulations for using the AIPTEK hardware products, which includes the computer hardware, software, associated media, printed materials, and "online" or electronic the hardware products, and we recommend you return it to your dealer.

### **HARDWARE PRODUCT LICENSE**

The HARDWARE PRODUCT is protected by copyright laws and international copyright treaties, as well as other intellectual property laws and treaties. The HARDWARE PRODUCT is licensed, not sold.

- 1. GRANT OF LICENSE. The EULA grants you the following rights: :
- Hardware You may install the HARDWARE PRODUCT on one single computer. If you have more than one computer that you would like to install the HARDWARE PRODUCT on, you may install the HARDWARE PRODUCT onto that other computer, provided that you are the only person that will use the HARDWARE PRODUCT on each computer system.
- Software You may install the additional software included with this HARDWARE PRODUCT on one single computer, provided that you agree to the individual EULAs for each software program. If you have more than one computer that you would like to install the additional software that came with the HARDWARE PRODUCT on, you may install the additional software onto that other computer, provided that you are the only person that will use the additional software on each computer system.
- Copies You may make one copy of each disk and CD included with the HARDWARE PRODUCT for backup purposes only, provided that you do not lease, lend, rent, or otherwise allow others to have possession of the

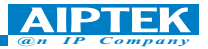

copies.

- 2. OTHER RIGHTS AND LIMITATIONS
- Single Entity User Only the person that the HARDWARE PRODUCT was purchased for may use the HARDWARE PRODUCT and its accompanying software.
- Individual User Only you and those in your immediate household may use the HARDWARE PRODUCT and its accompanying software.
- Product Transfer You may permanently transfer all of the HARDWARE PRODUCT under this EULA, provided you retain no copies of any of the software included in this HARDWARE PRODUCT. To do this, you must transfer all of the HARDWARE PRODUCT (including all component parts, the media and printed materials, any upgrades, this EULA, all software, and all disks), to the recipient. The recipient must also agree to the terms of this EULA. The Limited Warranty will also be null and void, and AIPTEK shall then be released from honoring any and all parts of the Limited Warranty. If the recipient does not agree to the terms of the EULA, then the HARDWARE PRODUCT cannot be transferred.
- Gifts If this HARDWARE PRODUCT was purchased for someone as a gift, the person purchasing the HARDWARE PRODUCT may give it to the intended recipient without voiding the Warranty, provided that the person purchasing the HARDWARE PRODUCT does not attempt to open the package, attempt to install the HARDWARE PRODUCT, or otherwise use the HARDWARE PRODUCT.
- Decompilation, Disassembly, and Reverse Engineering You may not decompile, disassemble, or reverse engineer any and all parts of the HARDWARE PRODUCT, except and only to the extent that such activity is expressly permitted by applicable law notwithstanding this limitation.
- Separation of Components The HARDWARE PRODUCT is licensed as a single product. Its component parts and software may not be separated for use on more than one computer.
- Rental You may not lease, lend, or rent any and all parts of the HARDWARE PRODUCT, including any and all backup copies made.
- Refunds If for any reason you wish to return the HARDWARE

PRODUCT, you can seek a refund from the place of purchase. If you cannot get a refund from the place of purchase, you may not seek a refund for the HARDWARE PRODUCT from AIPTEK, and you agree to not attempt to seek a refund for the HARDWARE PRODUCT from AIPTEK.

- Technical Support AIPTEK may provide you with Technical Support ("Tech Support") related to the HARDWARE PRODUCT. Use of Tech Support, which includes the Warranty Service, is governed by the AIPTEK policies and programs described in the user manual, in "online" documentation, and/or in other AIPTEK-provided materials, including this EULA. Any supplemental software code or pieces of hardware provided to you as part of Tech Support shall be considered part of the HARDWARE PRODUCT and subject to the terms and conditions of this EULA. With respect to information you provide to AIPTEK as part of the Tech Support, AIPTEK may use such information for its business purposes, including but not limited to product support and development. AIPTEK will not utilize such information in a form that personally identifies you.
- Registration You agree to register the HARDWARE PRODUCT with AIPTEK within 60 days of purchase of the HARDWARE PRODUCT. As part of this agreement, you agree to provide AIPTEK with all requested information. All information provided must be accurate and true.
- Termination Without prejudice to any other rights, AIPTEK may terminate this EULA if you fail to comply with the terms and conditions of this EULA. In such event, you must destroy all copies of the Changes to the EULA - AIPTEK reserves the right to amend, change, and update this EULA at any time, and without notice. The user agrees to abide by such amendments, changes, and updates, should any be made.

For information on the Limited Warranty, please see the "Statement of Limited Warranty".For the most updated version of the End-User License Agreement or list of Authorized Resellers, please visit our webpage at http://www.AIPTEK.com.

3. COPYRIGHT - All title and copyrights in and to the HARDWARE

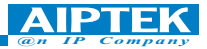

PRODUCT (including but not limited to any images, photographs, animations, video, audio, music, text, and "Applets" incorporated into the HARDWARE PRODUCT), the accompanying printed materials, all "online" documentation, any copies of the software included with the HARDWARE PRODUCT, all pieces of physical hardware, all media, and/or other AIPTEKprovided materials, are owned by AIPTEK or its suppliers. The HARDWARE PRODUCT is protected by copyright laws and international treaty provisions; Therefore, you must treat the HARDWARE PRODUCT like any other copyrighted material except that you may install the HARDWARE PRODUCT only as described in this EULA. You may not copy the printed materials accompanying the HARDWARE PRODUCT.

4. Other Mediums of Acquisition - You may receive the HARDWARE PRODUCT in more than one medium. Regardless of the type or size of medium you receive, you may use only one medium that is appropriate for your single computer. You may not use or install the other medium on another computer. You may not rent, lease, loan, or otherwise transfer the other medium to another user, except as part of the permanent transfer (as described in Section 2 of this EULA) of the HARDWARE PRODUCT.

5. Software Upgrades - AIPTEK may occasionally provide upgrades to the driver program that makes the HARDWARE PRODUCT function. You are eligible to receive these upgrades provided that you register the HARDWARE PRODUCT with AIPTEK. Rules for registering the HARDWARE PRODUCT with AIPTEK are governed by the AIPTEK policies and programs described in the user manual, in "Online" documentation, and/or in other AIPTEK-provided materials, including this EULA (see Section 2 of this EULA for more information).

6. U.S. GOVERNMENT RESTRICTED RIGHTS - The HARDWARE PRODUCT and documentation are provided with RESTRICTED RIGHTS. Use, duplication, or disclosure by the Government is subject to restrictions as set forth in subparagraph (c)(1)(ii) of the Rights in Technical Data and Computer Software clause at DFARS 252.227-7013 or subparagraphs (c)(1) and (2) of the Commercial Computer Software Restricted Rights at 48 CFR 52.227-19, as applicable. Manufacturer is **AIPTEK, Inc.**51 Discovery, Suite 100 Irvine, CA 92618, USA.

7. If you acquired this product in the United States, this EULA is governed by the laws of the State of California.

8. If this product was acquired outside the United States or its Territories, then local law may apply. If you live in Canada, any other nations in Central & South America, including the Falkland Islands, or the United States, its Territories, and its Commonwealths, and you have questions regarding this EULA, please contact AIPTEK at this address: **AIPTEK, Inc.**51 Discovery, Suite 100 Irvine, CA 92618, USA. If you live in any nation that is not located in the areas as listed above, please contact AIPTEK Int'l. Inc. at this address: AIPTEK Int'l. Inc./No. 5-1 Innovation Road I/Science-Based Industrial Park/Hsin-Chu 300/Taiwan, R.O.C.

TO THE MAXIMUM EXTENT PERMITTED BY APPLICABLE LAW, IN NO EVENT SHALL AIPTEK OR ITS SUPPLIERS BE LIABLE FOR ANY SPECIAL, INCIDENTAL, INDIRECT, OR CONSEQUENTIAL DAMAGES WHATSOEVER (INCLUDING, WITHOUT LIMITATION, DAMAGES FOR LOSS OF BUSINESS PROFITS, BUSINESS INTERRUPTION, LOSS OF BUSINESS INFORMATION, DAMAGE TO COMPUTER SOFTWARE OR HARDWARE, OR ANY OTHER PECUNIARY LOSS) ARISING OUT OF THE USE OF, INABILITY TO USE THE SOFTWARE PRODUCT OR THE PROVISION OF, FAILURE TO PROVIDE SUPPORT SERVICES, OR INABILITY TO INSTALL THE HARDWARE PRODUCT, EVEN IF AIPTEK HAS BEEN ADVISED OF THE POSSIBILITY OF SUCH DAMAGES. IN ANY CASE, AIPTEK IS RELEASED FROM ALL LIABILITY. BECAUSE SOME STATES AND JURISDICTIONS DO NOT ALLOW THE EXCLUSION OR LIMITATION OF LIABILITY, THE ABOVE LIMITATION MAY NOT APPLY TO YOU.

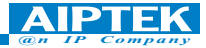

## **Contents Checklist**

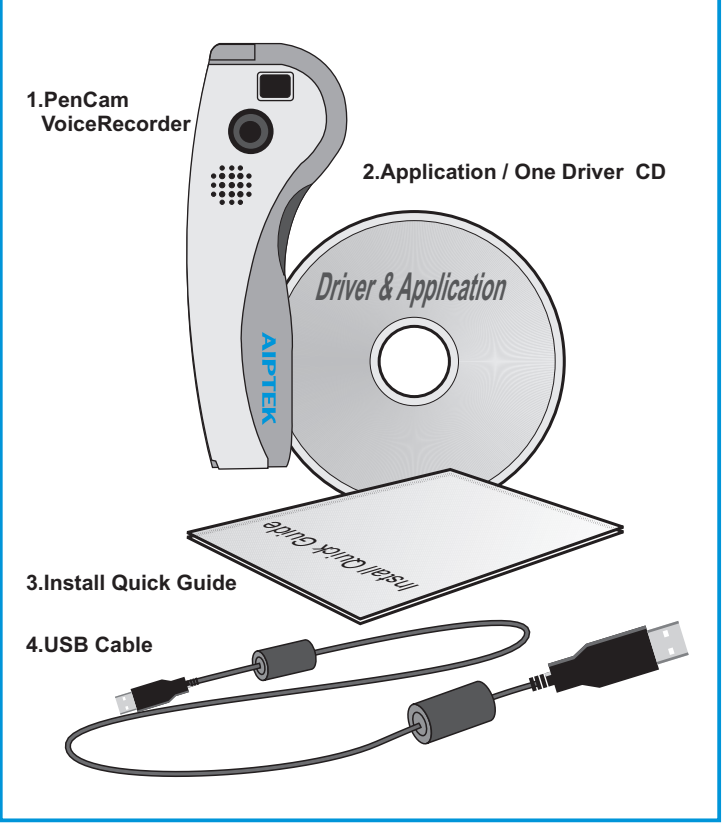

*NOTE: If you are missing any of these contents please inform your dealer or your nearest support office so that the contents can be replaced.*

# **System Requirements**

- Microsoft Windows XP/ 98 / ME / 2000
- Pentium 200 MHz (or equivalent) processor or higher
- 32 MB of RAM (64 MB recommended)
- Video card with 2 MB of RAM for minimum 16 bit (High Color) display
- Audio Card ( recommended)
- 4X speed CD-ROM
- An available USB port

# **Specifications**

- **Sensor type:** Color VGA(640x480) CMOS image sensor
- **Image Performance for Video Stream:**
	- 9 fps for QVGA(320x240 Pixels)
	- 3 fps for VGA(640x480 Pixels)
- **Internal Memory : 64 Mbit SDRAM**
- **Images Capacity :**

26 Picture for VGA(640x480 Pixels),

107 Pictures for QVGA (320x240 Pixels)

- **Maximum audio recording:** 13 minutes (without image capture)
- **Sound Quality:** 10KHz sample rate
- 5.5"x2.2"x0.7" **Dimension:**
- Battery: AAA1.5V x2 battery
- **Lens view angle:** 54 Degrees
- **Interface type: USB Port**
- Software Support: Microsoft Windows X P / 98/ME/2000

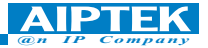

# **Operating Environment**

- 41-104 Fahrenheit ; 5-40 Celsius
- 20% 85% relative humidity, non-condensing

### **Warning!**

- Never put your camera in water.
- Disconnect your camera from your computer before cleaning it.
- Remove dust or stains with a soft cloth dampened with water or neutral detergent.
- Do not use any volatile chemicals or liquids such as thinner or benzene to clean your camera..
- Do not place hot items on the surface of your camera.
- Do not attempt to disassemble your camera.

## **How to Use Your PenCam VoiceRecorder**

### **Introduction**

The built-in memory of your camera is 64 Mbit memory. It supports 13-minute voice recording and two kinds of resolution- high resolution ( 640x480 VGA) for 26 pictures and low resolution ( 320x240 QVGA ) for 107 pictures. Besides, your camera offers several functions on the LCD, showing the remaining number of pictures as well. With a USB cable, you can transfer all the pictures and sounds to your PC.

### **Installing Batteries**

Your camera is powered by 2 AAA batteries or by a PC via a USB cable.

### **\*\*\*Notes \*\*\***

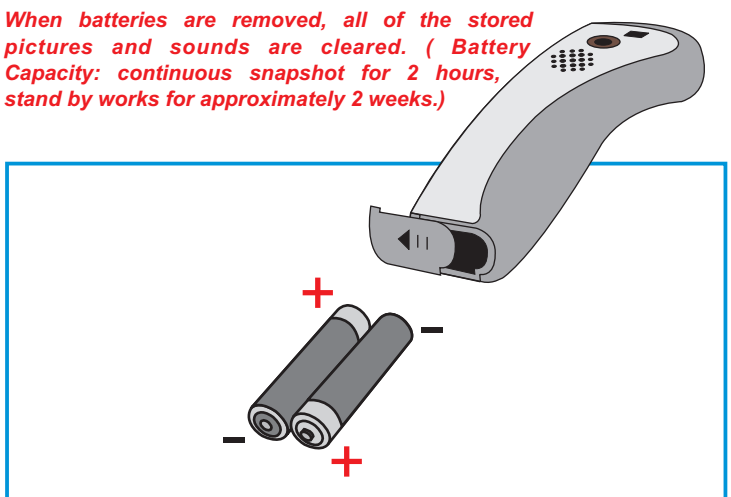

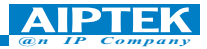

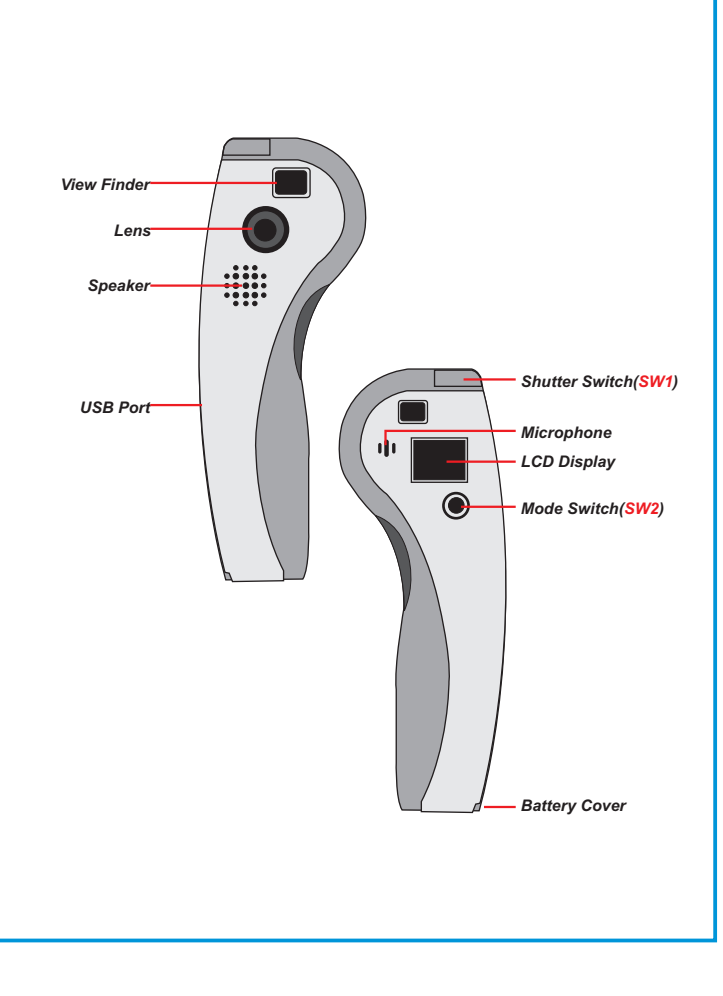

### **Selecting Functions**

Your camera has two switches - the shutter switch(SW1) and the mode switch ( Sw2 ). As you keep pressing the mode switch, the LCD indicates " Hr, 26, Ar, Ap, dA, dP, dC, Ct, St, CL, and Lr" icons in order. To select the icon you want, press the shutter switch. Note! If an icon is not selected within 5 seconds, the LCD goes back to the picture remaining number. The following chart shows the function of each icon.

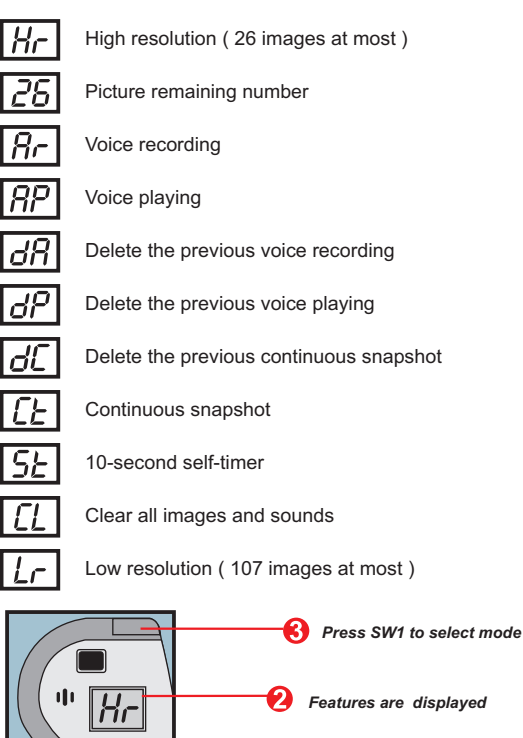

*Press SW2 to change features*

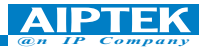

### **Switching the camera on / off**

Keep pressing SW2 until the LCD is activated, and the camera turns off after 30 seconds of inactivity. The LCD indicates "Lr" for low resolution (QVGA images) and "Hr" for high resolution(VGA images). The LCD then displays the number of the remaining pictures. To turn

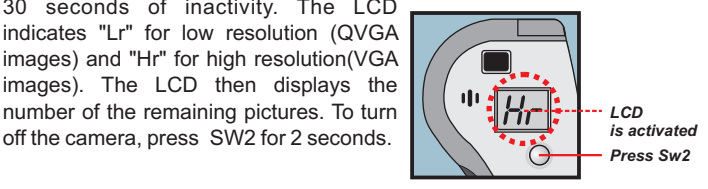

### **Taking a picture**

Press the shutter switch to take a picture. A high pitched beep indicates that a picture is taken successfully and the counter decreases as well. A low beep indicates insufficient light to shoot. A series of beeps suggest that the camera is full.

*Press Sw1 to shoot*

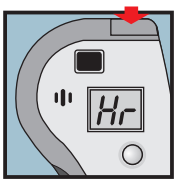

### **Voice recording**

Press the shutter switch until the LCD changes to indicate "Ar". Then hold the shutter switch to record sound. To stop recording, release the shutter switch; to resume recording, press the shutter switch.

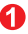

*Change mode to "Ar"*

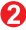

*"Ar" is displayed*

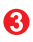

*Hold the Sw1 button to record voice, releasing to stop.*

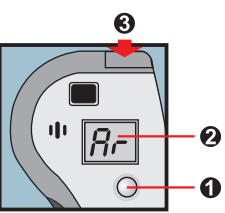

### **Voice playing**

Press the mode switch until the LCD changes to indicate "Ap". Then press the shutter switch to play recorded sound.

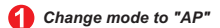

*"AP" is displayed*

*Press SW1 to play recorded voice*

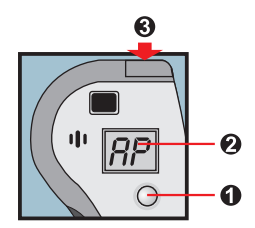

### **Delete the last stored**

Press the mode switch until the LCD changes to indicate "dP", "dA" or "dC". When pressing the shutter switch, the LCD starts blinking. Press the shutter switch again within 5 seconds and your camera deletes the last stored image, sound or continuous snapshot.

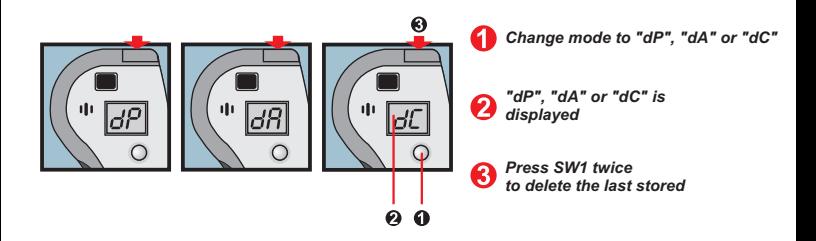

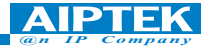

### **Self Timer**

Press the mode switch until "St" appears on the LCD. Then press the shutter switch and a 10 second self-timer starts. Every 10 second the camera issues a short beep. When completing the self-timer, a longer beep sounds, which indicates that a picture is taken.

Note: The self-timer can't work when the memory of your camera is full.

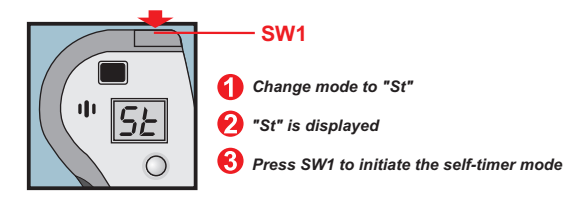

### **Continuous mode**

Press the mode switch until "Ct" appears on the LCD. You can take a series of pictures in quick succession by holding down the shutter switch. The function stops as you release the shutter switch. If the "Ct" icon is not selected within 5 seconds, the LCD reverts back to the remaining number of the pictures .

Note: Even if the light is insufficient, the continuous mode still works. However, the pictures you shoot will be too dark or too vague.

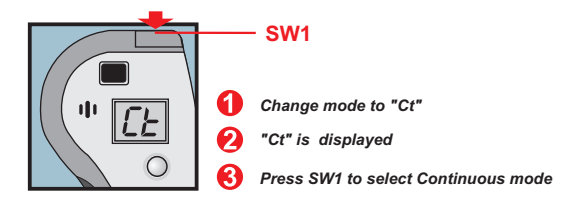

### **Clearing all the stored**

Press the mode switch until CL appears on the LCD. Press SW1 and after a beep the LCD starts to flash . Press SW1 again within 5 seconds and all the camera memory and the picture counter are cleared.

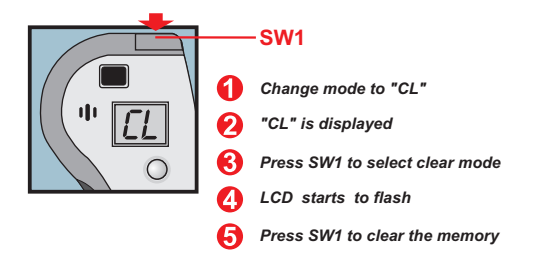

### **Changing the picture resolution**

Picture resolution may only be changed when the camera memory is empty. If there are any pictures stored in your camera, the memory must be cleared first. To change resolution, press the mode switch until the resolution icon is displayed. To select "Hr" or " Lr", press SW1. Then the LCD shows the number of remaining pictures at the current setting.

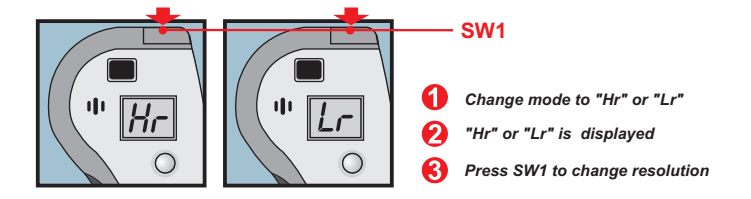

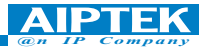

## **How to Download Photo, Video and Audio to PC**

Thank you for purchasing the AIPTEK PenCam Voice Recorder. This guide will help you install your camera onto your computer system.

### **PenCam Voice Recorder Manager Installation**

Place the CD into your CD-ROM and click on the PenCam VoiceRecorder Manager Icon to begin the installation.If the CD does not automatically display, simply go to "Start" then "Run" and select the path "D:\Setup.exe". You may need to replace "D" with the letter that corresponds to your CD-ROM drive.

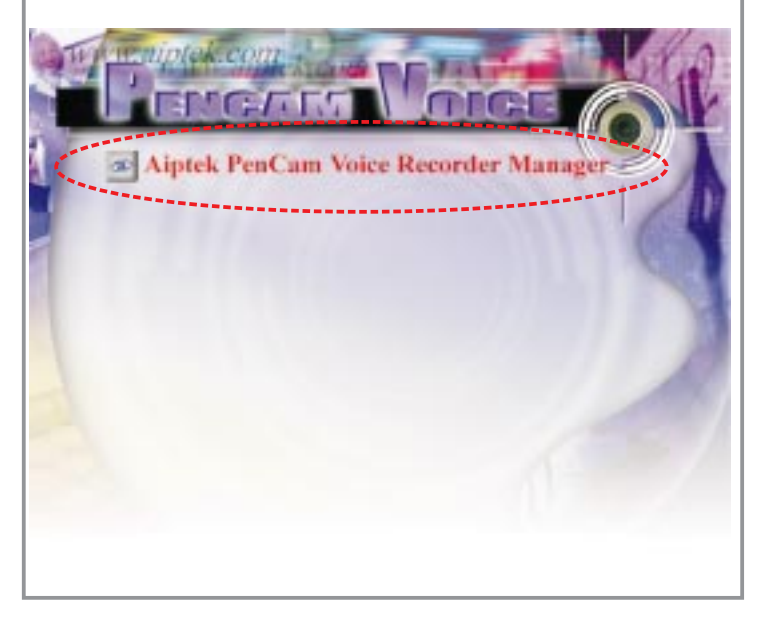

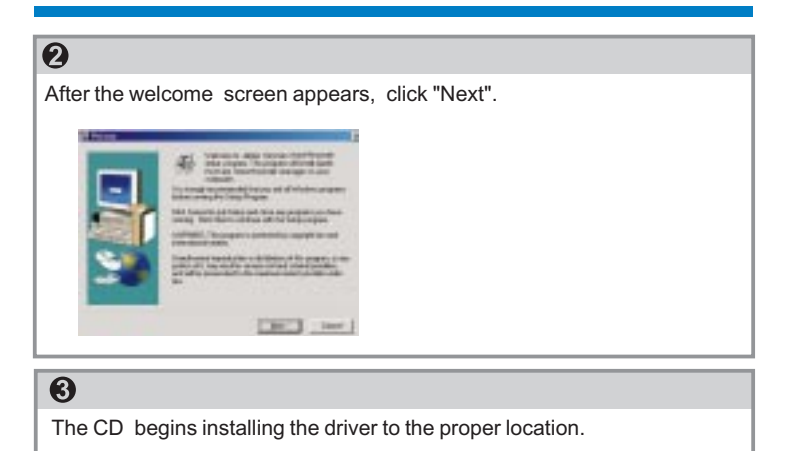

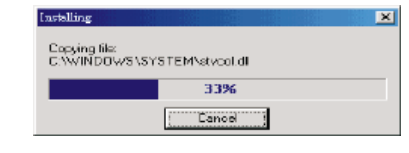

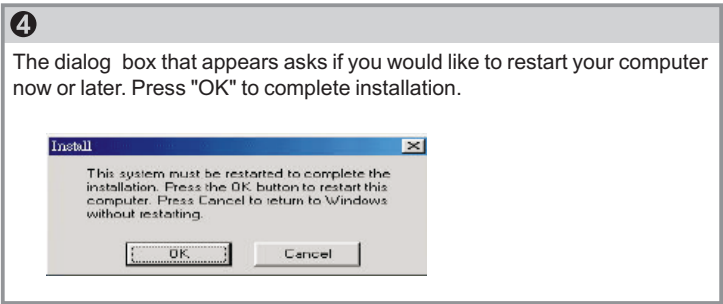

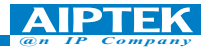

## **Start AIPTEK PenCam VoiceRecorder Manager**

The digital pictures can be transferred at all times, even if you shoot only one image. To connect your camera with your PC, you need a USB cable and USB port. Your camera double beeps when successfully connected with your PC. Don't worry! All of the stored images in your camera are still alive. Your PC offers power for your camera. When disconnecting the USB cable, your camera turns off automatically.

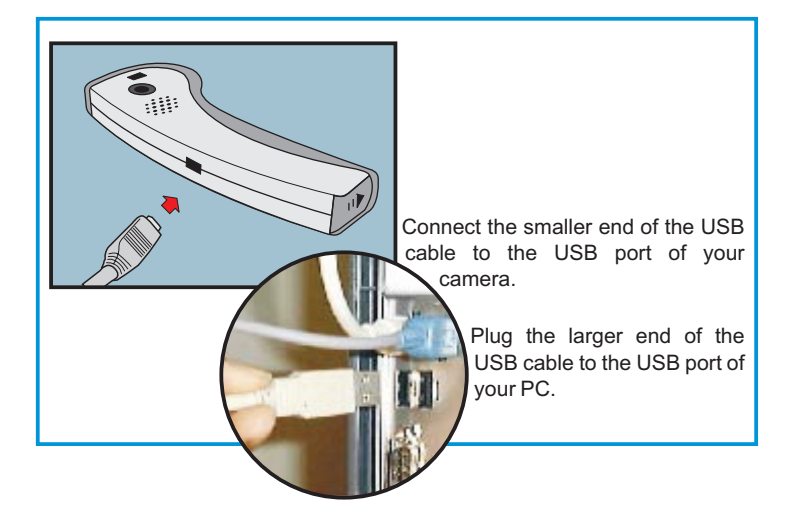

**Note: When plugged into a USB port, your camera is powered by the PC. You may remove the batteries. However, all pictures and sounds are cleared when the USB cable is unplugged.**

To start using the PenCam VoiceRecorder Manager, simply click on the "Start" menu and go up to "Programs" Then go to the folder named "PenCam VoiceRecorder" and select it. This is the program where you can begin to use your camera.

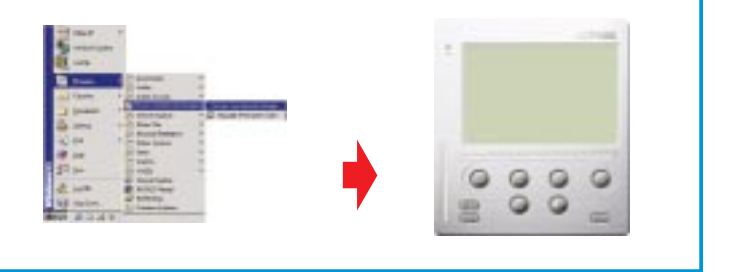

## **Mode Selecting**

- Press the "Live View" button to change the camera to PC Camera mode.
- Press the "DSC Function" button to change the camera to DSC & Camcorder mode.

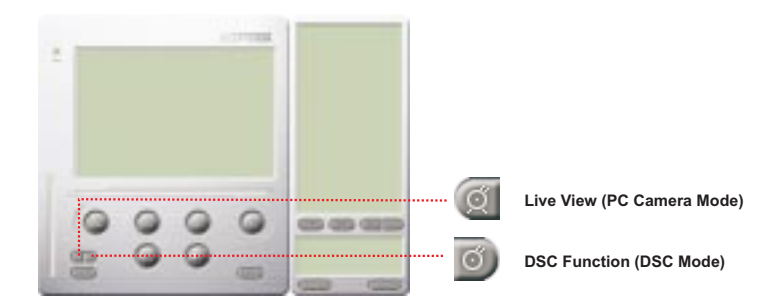

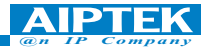

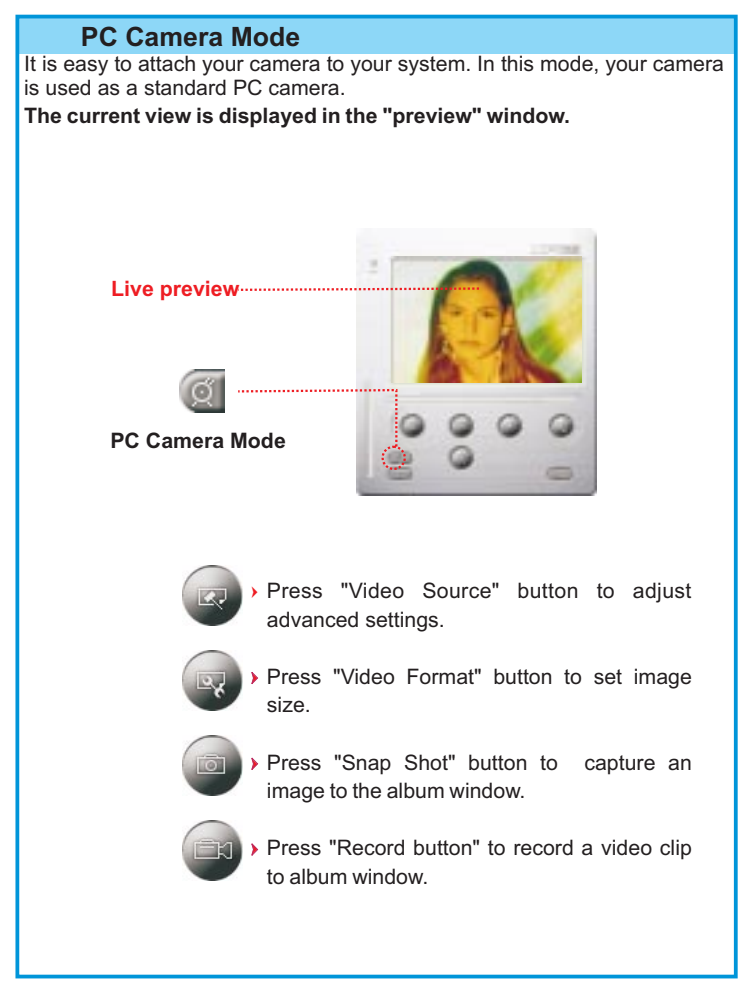

## **DSC Mode**

### **Transferring Photos & Voice:**

This allows you to transfer photos in your camera.

- $\Omega$  Press the "Link" button to connect the camera and transfer photos & sounds.
- 2 Press the "Album" button to open the album window.
- 3) Press the "Transfer all" or "Transfer selected" button to transfer photos or sounds to the album window.

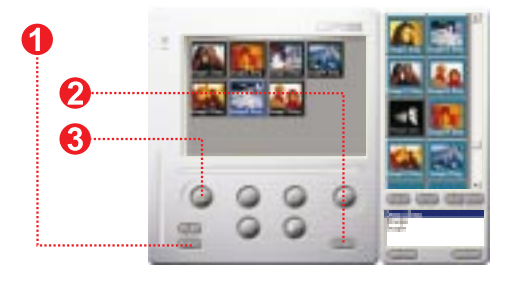

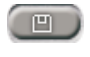

Transfer pictures and sounds in your camera to your PC.

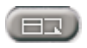

Open or close album window

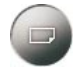

Transfer selected photos and sound to album window

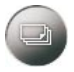

Transfer all photos and sound to album window

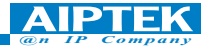

#### **Enhanced Resolution Mode:**

. The Largest Resolution : XGA( 800K pixels )

. Optical Resolution: VGA ( 300K pixels)

Your camera has particular enhanced image skills, which make images sharper by enhancing the original VGA image to XGA image. How to operate:

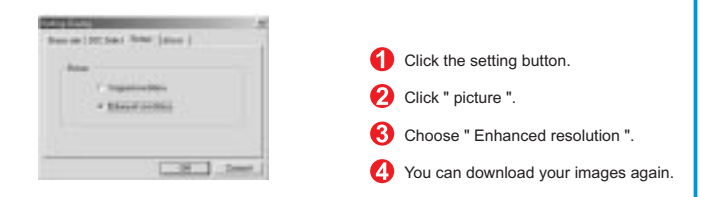

#### **Playing picture or voice:**

You can play any picture file you want in the browser or in the album window by double clicking the picture icon to execute your default media application. In the browser or album, voice files are depicted by a speaker icon. Click the speaker icon to play the voice.

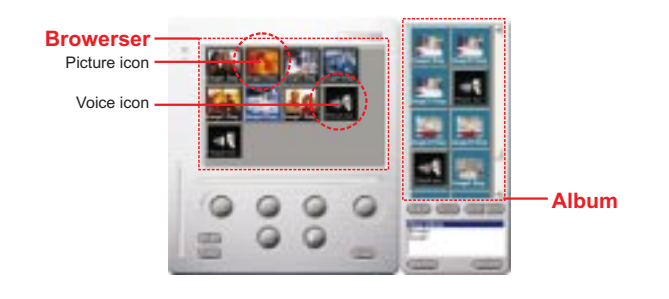

#### **Image/Audio Sync.**

This button allows user to select any image and voice files and convert them into an AVI file. This AVI file is transferred to your album window.

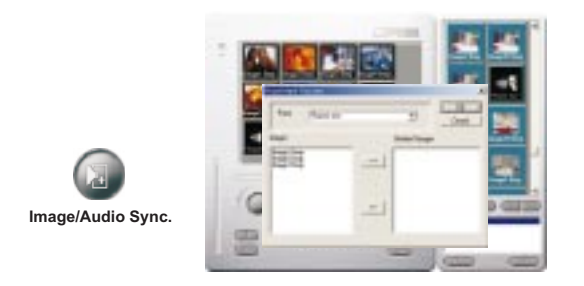

#### **Editing Photos:**

It is easy to edit any photo you want in the album window. Double click the photo icon to execute your default image application (such as Imaging, Paint....etc.) to edit your image file.

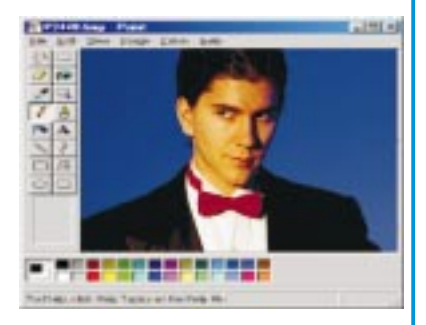

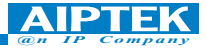

#### **Uploading Video:**

After transferring images to the preview window, click AVI Creator and all images are combined in one AVI file. This AVI file is saved in your album folder.

Note: Pictures in AVI files can be placed forward or backward.

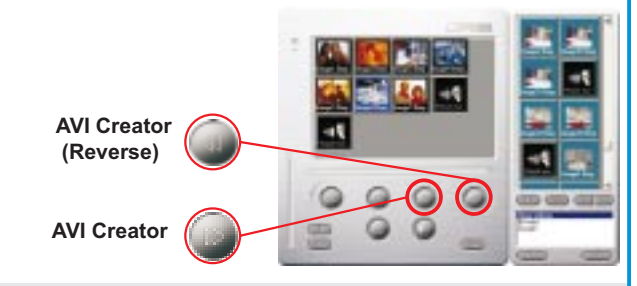

#### **AVI Creator:**

< Select Images you want.

2 Press "Setting" button to adjust frame rate.

 $\alpha$  Press "AVI Creator" button to create an AVI file.

If there are any sound files in the preview window, picture files may combine with the sound files into AVI files in the album window .

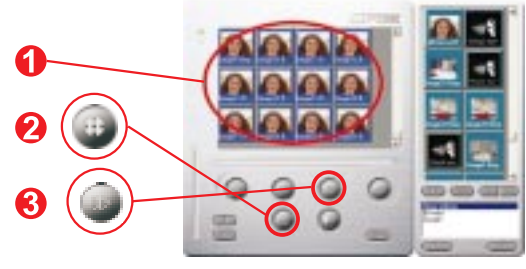

### **Playing Video:**

You can play any video clip file (AVI format) you want in album window by double clicking the AVI file icon to execute your default media application.

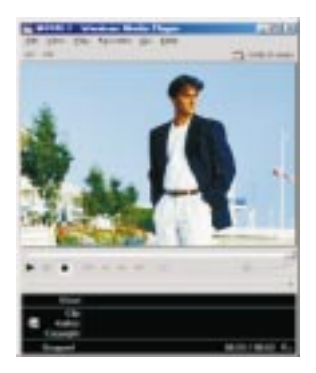

#### **Image processing:**

Click the" Image Process" button to choose image settings.

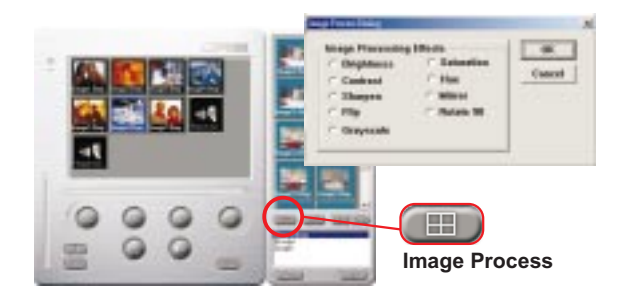

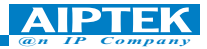

#### **Mail Function:**

Click the "Mail" button to attach selected image to a new email document. it is easy to send images to your family and friends!

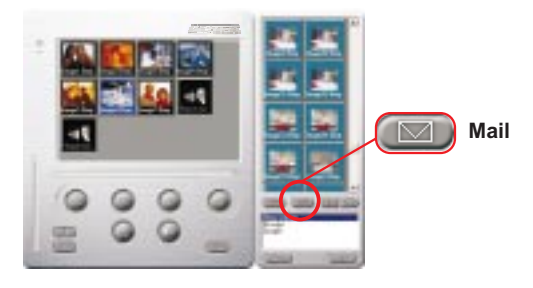

#### **Album window:**

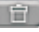

#### **Delete**

Click the button. All the files you select in the album window are cleared forever. Therefore, you should be very careful with the delete button.

### **Select All**

Click the button. You select all the files in the album window.

#### **Making Your Album Folders**

Click the button and key in your file name. Then you'll have a new album folder, which can store lots of images or video files. If you want to cancel any of the album folders, just select the album and click the delete button below.

### **Transferring Image and Sound Files**

Click the button. You transfer all the images and sounds in your camera to your PC.

## **Troubleshooting**

**Install step missed** - Most of the problems associated with using the camera have to do with the fact that the end-user accidentally skipped a step during installation. Solution: Uninstall the camera, and reinstall it, making sure to follow each step of the Quick Install Guide.

**USB ports not enabled in the BIOS** - Even after following the Quick Install Guide completely, the camera still will not work. Go into the Device Manager and see if a section called "Imaging Devices" is listed. If this section does not exist, check the "Sound, Video, and Game Controllers" section to see if the camera is listed there. If it is, then the problem is that the USB ports are not enabled in your BIOS. You will need to enter BIOS and enable them. Then you will need to uninstall and reinstall the camera in order to use it.

**Conflict with another camera driver capture device** - If you have any other camera installed on your computer, remove the camera and it's driver completely from your system to avoid a driver conflict with another camera or capture device.

**Ulead Photo Express SE** - AIPTEK contracts with various companies to bundle this software with our cameras. Beyond replacing a CD that may have a bad copy of the software on it, we cannot help you either learn to use or troubleshoot each of these pieces of software. Below are the links to each site that makes these products:

#### **Ulead Systems Photo Express SE**

http://www.ulead.com/pe/runme.htm support@ulead.com Tech Support: 310.523.9399 Hours: 8 a.m. to 5 p.m. Pacific Time, Monday through Friday

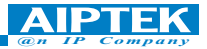

## **Statement of Limited Warranty**

**AIPTEK, Inc. "AIPTEK" warranties the enclosed device "HARDWARE PRODUCT" for a period of one year from the date of purchase** to be free from physical, operational, and workmanship defects. AIPTEK also warrants that the HARDWARE PRODUCT will perform in accordance with the accompanying written materials during the period that the Limited Warranty is active. Technical Support provided by AIPTEK shall be available as described in applicable written materials provided to you by AIPTEK during the period that the Limited Warranty is active. AIPTEK Technical Support Representatives will make commercially reasonable efforts to solve any problems that may arise from the installation and/or use of the HARDWARE PRODUCT. Some states and jurisdictions do not allow limitations on duration of an implied warranty, so the above limitation may not apply to you. To the extent allowed by applicable law, implied warranties on the HARDWARE PRODUCT, if any, are limited to thirty (30) days.

AIPTEK reserves the right to repair and/or replace defective HARDWARE PRODUCTS, including the repair and/or replacement of individual defective components of the HARDWARE PRODUCT, and the repair and/or replacement of defective disks that contain software from AIPTEK's suppliers, at its discretion. AIPTEK is the sole entity that will determine whether or not the HARDWARE PRODUCT, or an individual piece or components of the HARDWARE PRODUCT, is/are defective. AIPTEK also reserves the sole right to decide whether or not the HARDWARE PRODUCT, or piece(s) of the HARDWARE PRODUCT will be repaired or replaced. This Limited Warranty only covers all components of the HARDWARE PRODUCT enclosed herein that have been designed and/or built by AIPTEK, Inc., or AIPTEK Int'l., Inc. AIPTEK does not guarantee any and all components of this HARDWARE PRODUCT that were not designed, programmed, and/or built by AIPTEK, Inc. itself, or by AIPTEK Int'l., Inc.

AIPTEK Technical Support is limited to helping the End-User with installation of the HARDWARE PRODUCT only. AIPTEK Technical Support will not provide support for software provided by AIPTEK's suppliers that was included with the HARDWARE PRODUCT, nor will AIPTEK Technical Support provide assistance and/or training in use of the software provided by AIPTEK's suppliers.

Any attempt by the end user to disassemble any part of the HARDWARE PRODUCT, decompile any part of the software included with the HARDWARE PRODUCT, or damage any piece of the HARDWARE PRODUCT (including but not limited to accidental damage, incidental damage, purposeful damage, or damage caused by a person other than the End-User), shall immediately and irrevocably void the Limited Warranty. AIPTEK shall then be released from honoring any and all parts of this Limited Warranty, and the End-User will be ineligible for both the Warranty Service, and will also be ineligible for receiving Technical Support.

The Limited Warranty cannot be transferred to another individual from the original purchaser, except as provided in the END-USER LICENSE AGREEMENT. If the HARDWARE PRODUCT is sold to another user by the original End-User, the Limited Warranty will be null and void, and AIPTEK will have no obligation to provide the Warranty Service.

If the HARDWARE PRODUCT is a gift from the original purchaser to another person, then the Limited Warranty can be transferred to the recipient of the HARDWARE PRODUCT, provided the original purchaser does not attempt to open the box which the HARDWARE PRODUCT was packaged in.

If this HARDWARE PRODUCT is purchased from an unauthorized reseller, the Limited Warranty will be null and void, and AIPTEK will have no obligation to provide the Warranty Service. See the "List of Authorized Resellers" in the manual to determine whether or not you purchased the HARDWARE PRODUCT from an Authorized Reseller.

Only the End-User who has registered the product and who has kept a copy of the original receipt may receive the Warranty Service. No other representatives of the End-User's household, and no other representatives

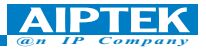

of the single entity that purchased the HARDWARE PRODUCT (other than the End-User in whose name it is registered) can receive or ask for the Warranty Service.

If the Warranty Service is activated, and AIPTEK has decided to send out replacement parts for the HARDWARE PRODUCT before receiving the defective pieces from the End-User, the End-User must send the defective hardware to AIPTEK within 10 days of receiving the authorization to return the defective part(s) of the HARDWARE PRODUCT. If the defective parts are not received within 10 days of the End-User being given authorization to return the defective part(s) of the HARDWARE PRODUCT, then the Limited Warranty for the End-User's HARDWARE

PRODUCT shall immediately and irrevocably be voided. AIPTEK shall then be released from honoring any and all parts of this Limited Warranty, and the End-User will be ineligible for both the Warranty Service, and will also be ineligible for receiving Technical Support.

AIPTEK reserves the right to amend, change, and update this Statement of Limited Warranty at any time without notice. The End-User agrees to abide by all amendments, changes, and updates made to this Statement of Limited Warranty.

TO THE MAXIMUM EXTENT PERMITTED BY APPLICABLE LAW, AIPTEK AND ITS SUPPLIERS DISCLAIM ALL OTHER WARRANTIES AND CONDITIONS, INCLUDING, BUT NOT LIMITED TO, EXPRESSED OR IMPLIED WARRANTIES, WARRANTIES OF MERCHANTABILITY, FITNESS FOR A PARTICULAR PURPOSE, TITLE, AND NON-INFRINGEMENT, WITH REGARD TO THE HARDWARE PRODUCT, AND THE PROVISION OF OR FAILURE TO PROVIDE TECHNICAL SUPPORT. THIS LIMITED WARRANTY GIVES YOU SPECIFIC LEGAL RIGHTS. YOU MAY HAVE OTHERS, WHICH VARY FROM STATE/JURISDICTION TO STATE/JURISDICTION

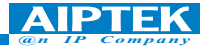

## **How To Obtain A Warranty Service**

If you believe that you have a defective HARDWARE PRODUCT, call AIPTEK Tech Support. They will troubleshoot your HARDWARE PRODUCT to find out if it or any piece of the hardware is defective. If it is, and your HARDWARE PRODUCT is still covered under the Limited Warranty, it will be repaired or replaced free of charge. You must be registered with AIPTEK in order to obtain the Warranty Service. If you have not registered, you will be required to register the HARDWARE PRODUCT with AIPTEK and provide proof of purchase. If you need to contact AIPTEK because you believe your HARDWARE PRODUCT is defective, you can contact the appropriate office which your country is assigned to below:

For those who live in the United States, its territories, & its Commonwealths, Canada, & all countries located in Central & South America, including the Falkland Islands, and all United States citizens living overseas (including U.S. Government & U.S. Military employees), please contact the office below:

#### **AIPTEK, Inc.**

51 Discovery, Suite 100 Irvine, CA 92618, USA TEL: 949-585-9600 FAX: 949-585-9345 http://www.AIPTEK.com Hours: 8 a.m. to 5 p.m. Pacific Time Open Monday through Friday http://www.aiptek.com

#### **AIPTEK International GmbH**

HalskestraBe 6 47877 Willich, Germany TEL +49 21 54 - 92 35 50 Fax +49 21 54 - 92 35 68 http://www.aiptek.de

If you live in any country outside of the regions listed above, please contact the office below:

#### **AIPTEK Int'l., Inc.**

No. 5-1 Innovation Road I Science-Based Industrial Park Hsin-Chu 300 Taiwan, R.O.C. Tel: 886-3-5678138 Fax: 886-3-5678569 http://www.aiptek.com.tw Hours: 8 a.m. to 5 p.m. (GMT plus 8 hours) Open Monday through Friday For the most updated version of the Limited Warranty, or a list of Authorized Resellers, please visit our web page at http://www.AIPTEK.com.tw